## **LAB SUPPLEMENT: INTRODUCTION TO USING DATASTUDIO**

## **Introduction:**

"DataStudio" is the software used to interact with the sensors that are connected to the Pasco interface box. This document will help step you through the menus/buttons in the DataStudio program. [See this link for information about "Setting up the Pasco [Interface and Installing DataStudio".](http://vnatsci.ltu.edu/natsci/physics/labs/Using_PasPort_Install_DS.pdf)]

## **The Taskbar buttons explained**

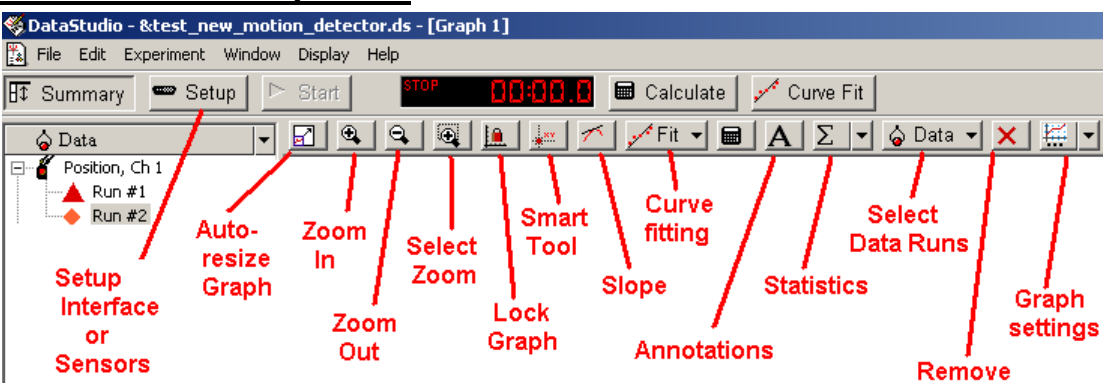

**Setup:** Use this to initialize the interface or make changes to the settings of the sensors.

**Auto-Resize Graph:** Automatically scale the shown data runs on the graph axes.

**Zoom IN/OUT:** Scale the graphs inward or outward proportionally

Select zoom: Use this to select an area on the graph, and the graph will resize to show that area

**Lock Graph:** Lock the horizontal scales of different graphs together, but they can be moved vertically.

**Smart Tool:** Lets you examine data values on the different data runs.

**Slope:** Lets you move around the data run and tells the slopes at different points.

**Curve fitting:** Allows straight line and exponential (among others) fits for data curves.

**Annotations:** Create text boxes on the graphs to highlight different features of a graph.

**Statistics:** Select different pieces of data about a run – displayed in the legend.

**Select Data Runs:** Allows you to show/hide various data runs in the current graph.

**Remove:** Can delete the highlighted (current) data run.

**Graph settings:** Change how data is displayed on the graphs (also can right-click on graph).

1. Load the "test data" experiment. Within DataStudio, navigate to the **LTU\_Physics** folder and then the **Univ2 or College2** folder. If there is a **TEST\_DATA.DS** file, open it. {If not, then download the file from the lab schedule webpage.} This will give us some sample data with which to practice using the various tools/tasks we often use in our labs.

2. Tools/tasks to practice. Here is a list of tasks you should practice to familiarize yourself with how DataStudio works (see the help page link below):

- Save the Experiment under a new name (File  $\geq$  Save Activity As ...).
- Expand the time scale on the X-axis to see the full data run.
- Use the "smart tool" to analyze the data to see where the furthest distance value is, where the closest distance value is (what is the time value at those locations).
- Using the STATISTICS, find the minimum and maximum distances.
- Rename the data run.

Here is a collection of web pages (the "How Do I" pages) that will help with the above tasks: [http://vnatsci.ltu.edu/natsci/physics/labs/how\\_do\\_i\\_ds.shtml](http://vnatsci.ltu.edu/natsci/physics/labs/how_do_i_ds.shtml)